# **Dell P1424H**

# Gebruikershandleiding

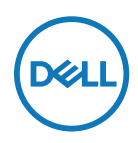

**Monitormodel: P1424H Regelgevend model: P1424Hf**

# **Opmerkingen, aandachtspunten en waarschuwingen**

- **OPMERKING: Een OPMERKING geeft belangrijke informatie aan die u zal helpen uw computer beter te gebruiken.**
- **LET OP: Met LET OP wordt gewezen op potentiële schade aan de hardware of verlies van gegevens als de instructies niet worden gevolgd.**
- **WAARSCHUWING: Een WAARSCHUWING duidt op de mogelijkheid van materiële schade, persoonlijk letsel of dood.**

#### **Copyright © 2023 Dell Inc. of diens dochtermaatschappijen. Alle rechten voorbehouden.**

Dell, EMC en andere handelsmerken zijn handelsmerken van Dell Inc. of haar dochtermaatschappijen. Andere handelsmerken kunnen handelsmerken zijn van hun respectieve eigenaars.

2023 - 05

# <span id="page-2-0"></span>**Inhoud**

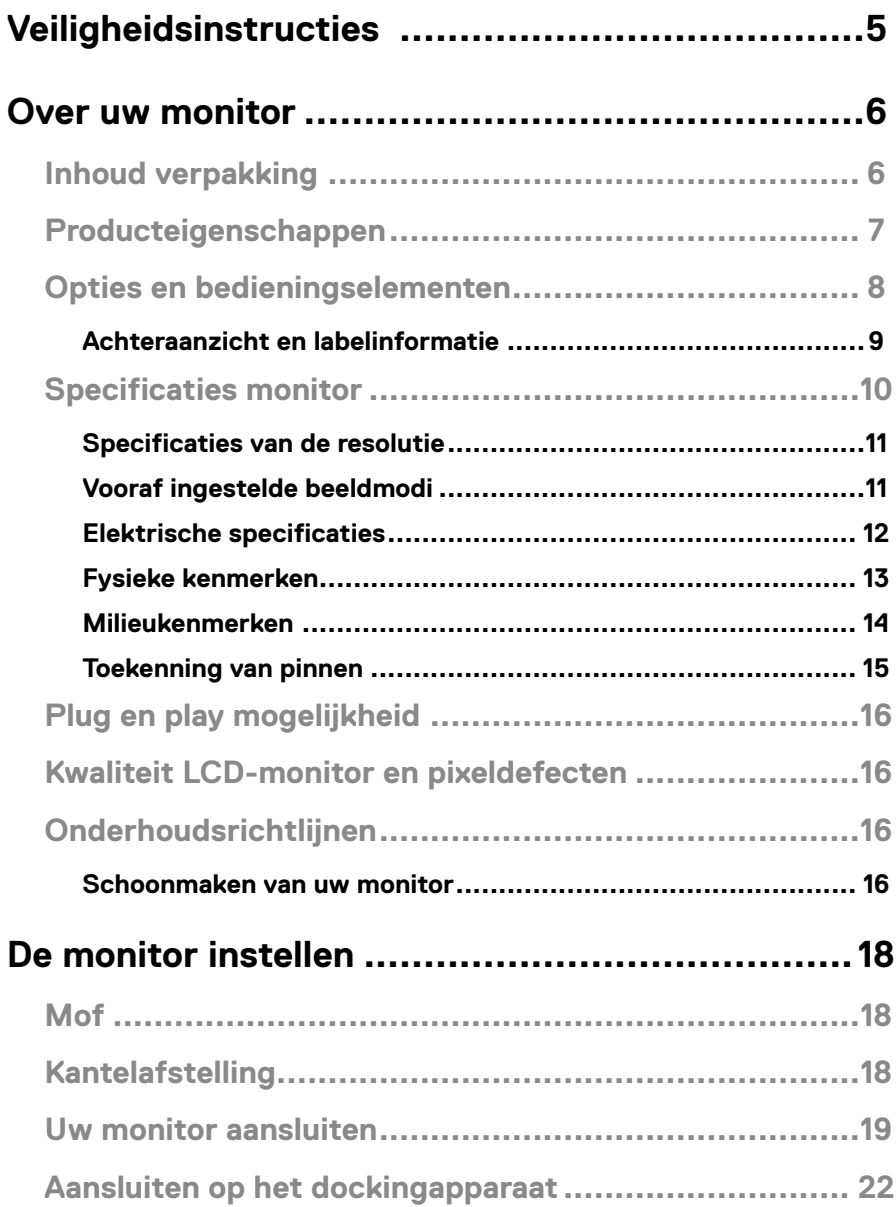

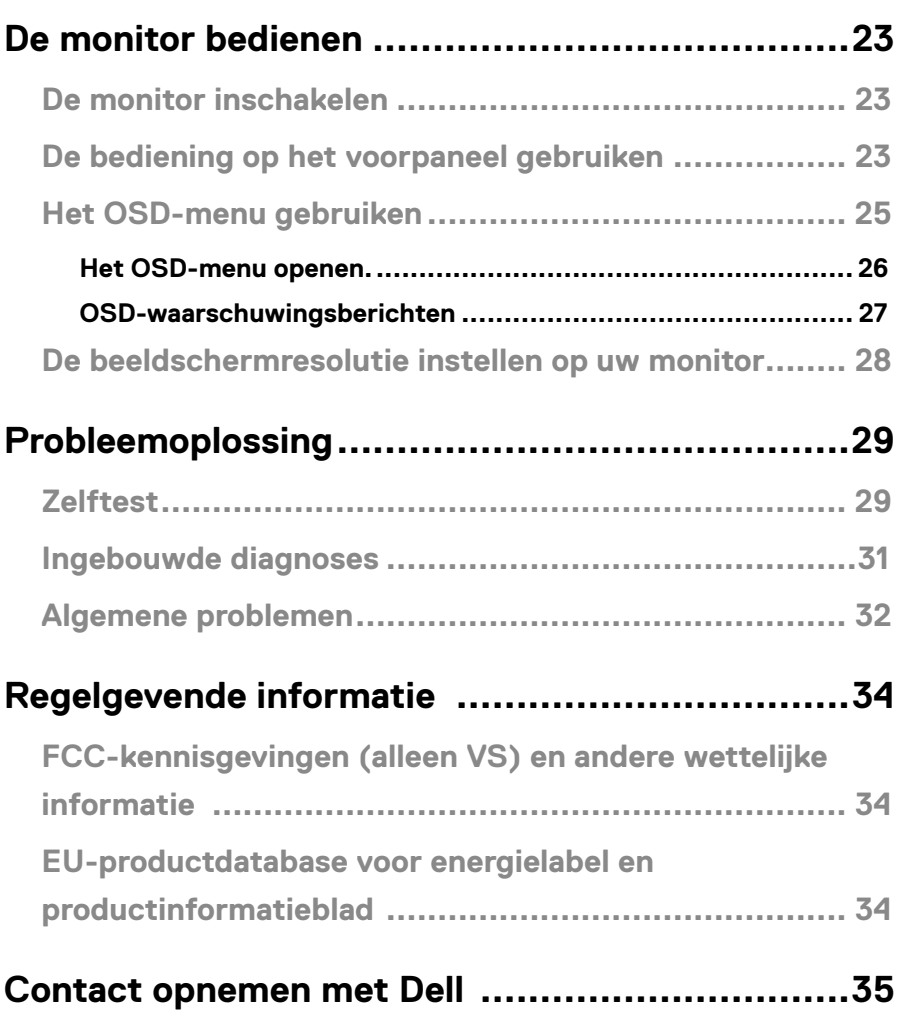

<span id="page-4-1"></span><span id="page-4-0"></span>Gebruik de volgende veiligheidsrichtlijnen om uw monitor te beschermen tegen potentiële schade en uw persoonlijke veiligheid te garanderen. Tenzij anders vermeld, wordt voor elke procedure die in dit document is opgenomen, verondersteld dat u de veiligheidsinformatie die bij uw monitor is geleverd, hebt gelezen.

- **OPMERKING: Voordat u de monitor gebruikt, moet u de veiligheidsinformatie lezen die bij uw monitor is geleverd en op het product is gedrukt. Bewaar de documentatie op een veilige locatie om deze indien nodig te raadplegen.**
- **WAARSCHUWING: Het gebruik van bedieningselementen, aanpassingen of procedures die niet in deze documentatie zijn vermeld, kunnen leiden tot blootstelling aan schokken, elektrische gevaren en/of mechanische gevaren.**
- **WAARSCHUWING: Als u langere tijd audio beluistert aan hoog volume via de hoofdtelefoon (op monitor dit deze ondersteunt), kan dit gehoorschade veroorzaken.**
- **•** Plaats de monitor op een stevig oppervlak en ga er voorzichtig mee om. Het scherm is breekbaar en kan beschadigd worden als u het laat vallen of erop slaat met een scherp object.
- **•** Bewaar de monitor in een ruimte op kamertemperatuur. Overmatig koude of warme omstandigheden kunnen een negatief effect hebben op de vloeibare kristallen van het beeldscherm.
- **•** Sluit de voedingskabel van de monitor aan op stopcontact in de buurt en toegankelijk. Zie **[Uw monitor aansluiten](#page-18-1)**.
- **•** Plaats en gebruik de monitor niet op een nat oppervlak of in de buurt van water.
- **•** Stel de monitor niet bloot aan heftige vibraties of krachtige impact. Plaats de monitor bijvoorbeeld niet in de koffer van een auto.
- **•** Koppel de monitor los wanneer u deze gedurende langere tijd niet zult gebruiken.
- **•** Om elektrische schok te voorkomen, mag u geen deksels verwijderen of de binnenkant van de monitor aanraken.
- **•** Lees deze instructies aandachtig. Bewaar dit document zodat u het later opnieuw kunt raadplegen. Volg alle waarschuwingen en instructies op die op het product zijn gemarkeerd.

Raadpleeg het document *Veiligheids- en milieuinformatie en wettelijke kennisgevingen (SERI)*

dat bij uw monitor is geleverd voor informatie over veiligheidsinstructies

# <span id="page-5-0"></span>**Inhoud verpakking**

Uw monitor wordt geleverd met de onderdelen die in de tabel zijn vermeld. Controleer of u alle items hebt ontvangen en zie **[Contact opnemen met Dell](#page-34-1)** als er iets ontbreekt.

 **OPMERKING: Sommige items zijn optioneel en worden mogelijk niet met uw monitor meegeleverd. Sommige opties zijn mogelijk niet in alle landen beschikbaar.**

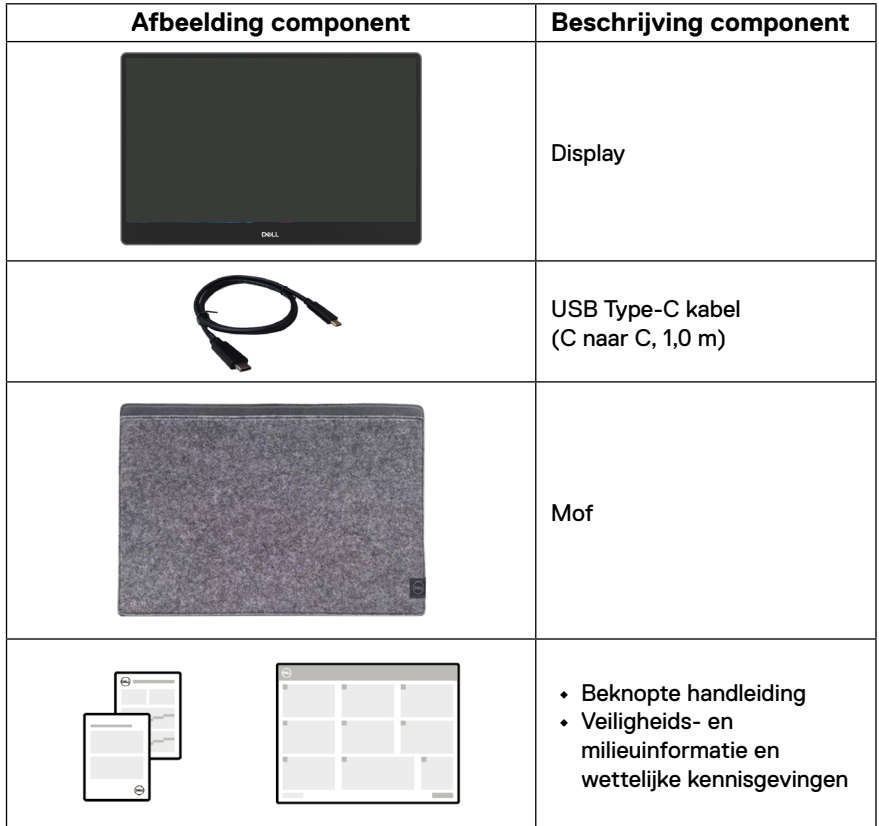

# <span id="page-6-0"></span>**Producteigenschappen**

De Dell P1424H-monitor heeft een active matrix, TFT, LCD, is antistatisch en heeft LEDachtergrondverlichting.

De monitorfuncties omvatten:

- **•** 35,56 cm (14,0 in.) display met diagonaal weergavegebied (diagonaal gemeten), 1920 x 1080 resolutie, met ondersteuning op volledig scherm voor lagere resoluties.
- **•** Kijkhoeken van 178 graden in horizontale en verticale richting
- **•** Dynamische contrastverhouding (700:1)
- **•** Digitale aansluiting met USB Type-C
- **•** Dubbele USB Type-C-poort ondersteunt DP alternatieve modus, stroomdoorvoer en stroomvoorziening 65 W
- **•** Mogelijkheid tot afstelling kantelhoek
- **•** Plug & play-capaciteit indien ondersteund door uw computer
- **•** OSD-aanpassingen in meerdere talen voor een eenvoudige instelling en schermoptimalisatie
- **•** ≤0,3 W in stand-bymodus
- **•** Optimaliseer oogcomfort met ComfortView
- **•** Arsenicumvrij glas en kwikvrij scherm
- **•** BFR/PVC-gereduceerd (met uitzondering van externe kabels)
- **•** RoHS-compatibel
- **•** EPEAT geregistreerd waar van toepassing. EPEAT-registratie verschilt per land. Zie <https://www.epeat.net> voor registratiestatus per land
- **•** Energy Star® gecertificeerd
- **•** Compatibel met Dell Display Manager 2.1 en hoger

**WAARSCHUWING: De mogelijke effecten op lange termijn van de blauw licht-emissie van de monitor kan schade aan de ogen veroorzaken, inclusief vermoeidheid van de ogen en digitale oogspanning. ComfortView Plusfunctie is ontworpen om de hoeveelheid blauw licht die wordt uitgestraald door de monitor, te verminderen om oogcomfort te optimaliseren.**

# <span id="page-7-0"></span>**Opties en bedieningselementen**

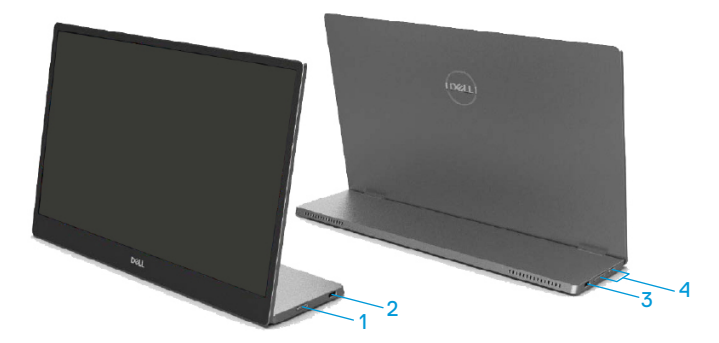

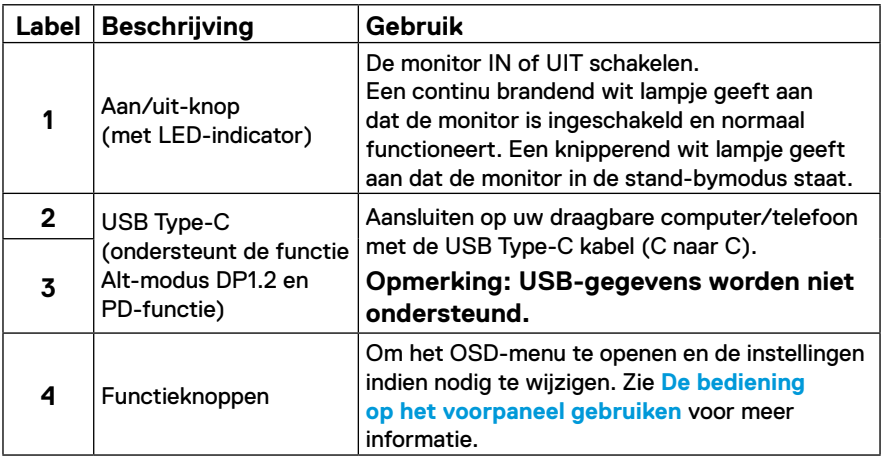

#### <span id="page-8-0"></span>**Achteraanzicht en labelinformatie**

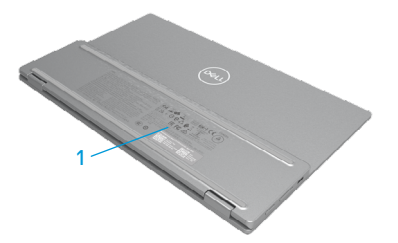

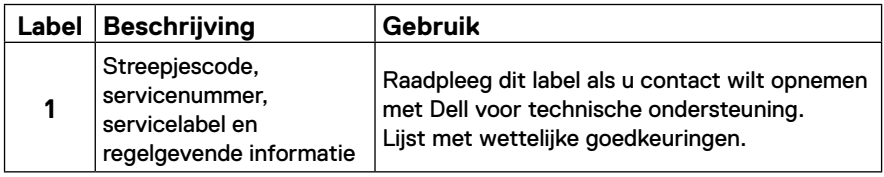

# <span id="page-9-0"></span>**Specificaties monitor**

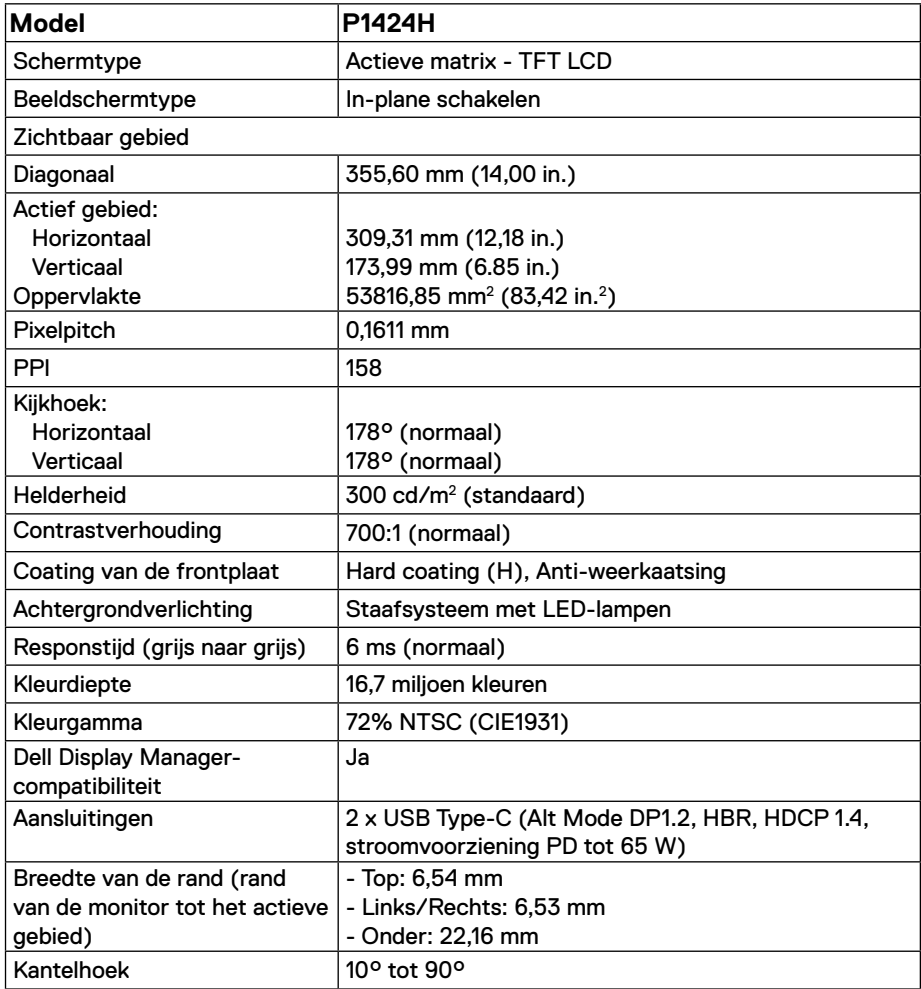

#### <span id="page-10-0"></span>**Specificaties van de resolutie**

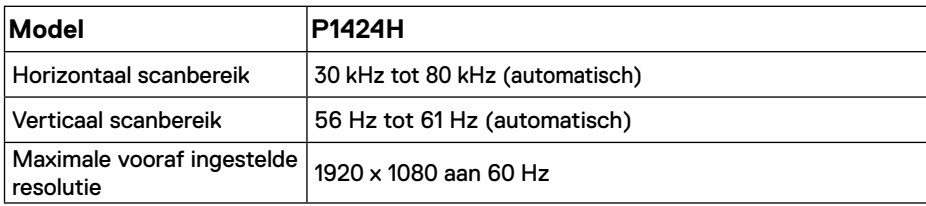

### <span id="page-10-1"></span>**Vooraf ingestelde beeldmodi**

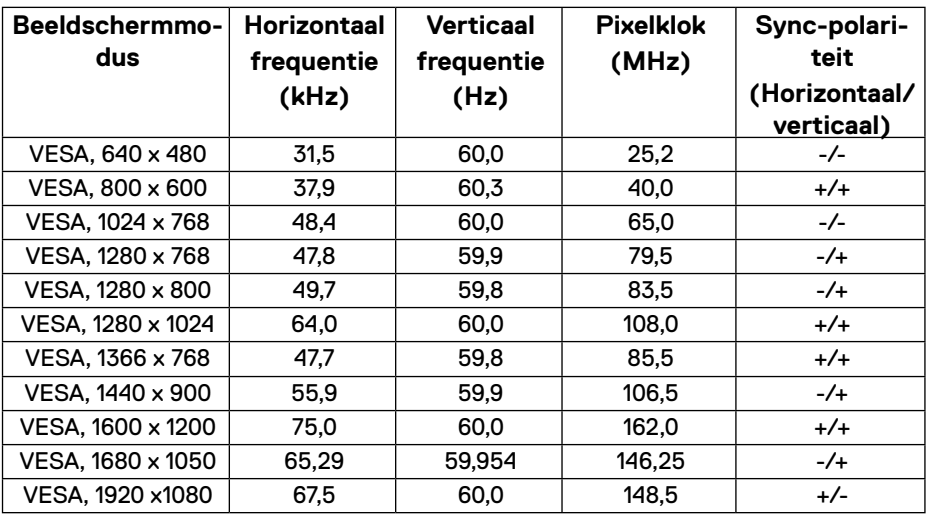

#### <span id="page-11-0"></span>**Elektrische specificaties**

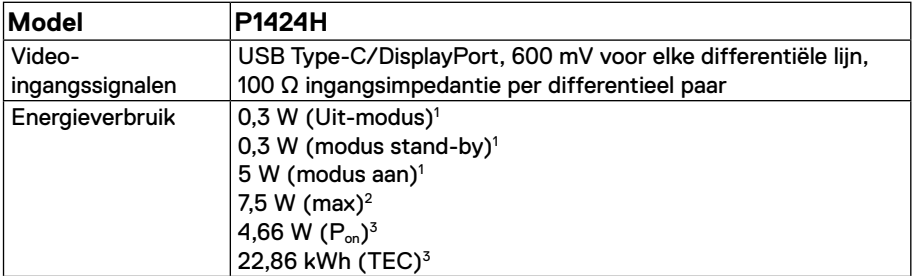

1 zoals gedefinieerd in EU 2019/2021 en EU 2019/2013.

 $^2$  Max. helderheids- en contrastinstelling met maximaal vermogenslading op alle USB-poorten.

<sup>3</sup> P<sub>on</sub> : Energieverbruik van de modus Aan zoals gedefinieerd in de Energy Star 8.0-versie. TEC: Totaal energieverbruik in kWh zoals gedefinieerd in de Energy Star 8.0-versie.

Dit document is alleen ter informatie en geeft de prestaties in het laboratorium aan. Uw product kan anders werken, afhankelijk van de software, componenten en randapparatuur die u hebt besteld en er is geen verplichting om dergelijke informatie bij te werken.

De klant mag bijgevolg niet vertrouwen op deze informatie bij het nemen van beslissingen betreffende elektrische toleranties of anderszins. Wij geven geen expliciete of impliciete garantie over de nauwkeurigheid of volledigheid.

# **OPMERKING: Deze monitor is ENERGY STAR gecertificeerd.**

Deze product kwalificeert voor ENERGY STAR in de standaard fabrieksinstellingen (ComfortView = UIT, Helderheid = 75%).

Het wijzigen van de fabrieksinstellingen of het inschakelen van andere functies kan het energieverbruik verhogen dat de door ENERGY STAR opgegeven limiet kan overschrijden.

#### <span id="page-12-0"></span>**Fysieke kenmerken**

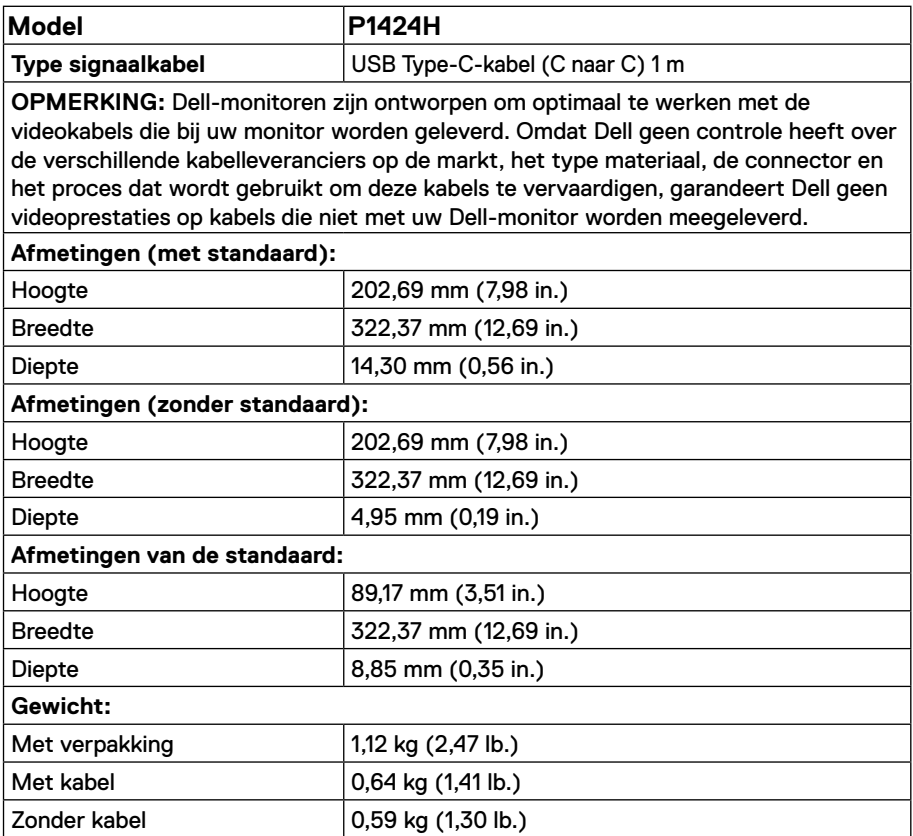

#### <span id="page-13-0"></span>**Milieukenmerken**

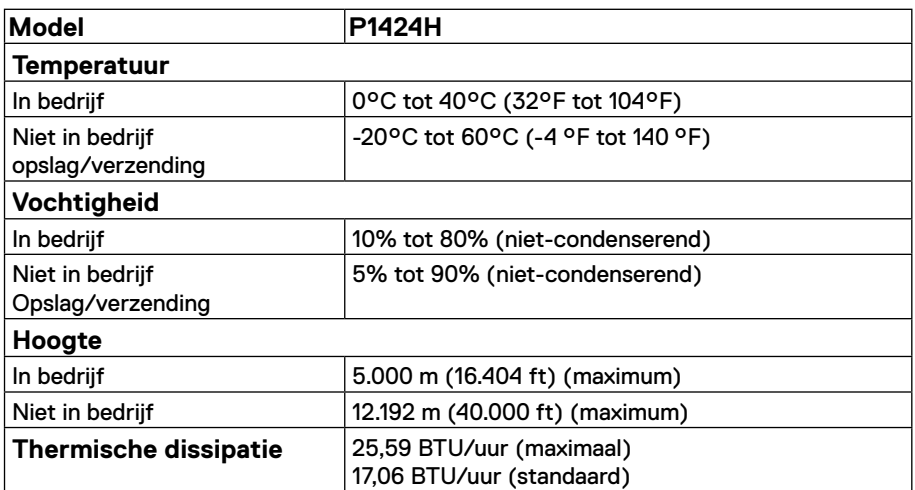

# <span id="page-14-0"></span>**Toekenning van pinnen**

USB Type-C poort

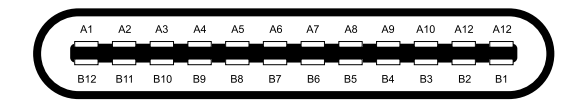

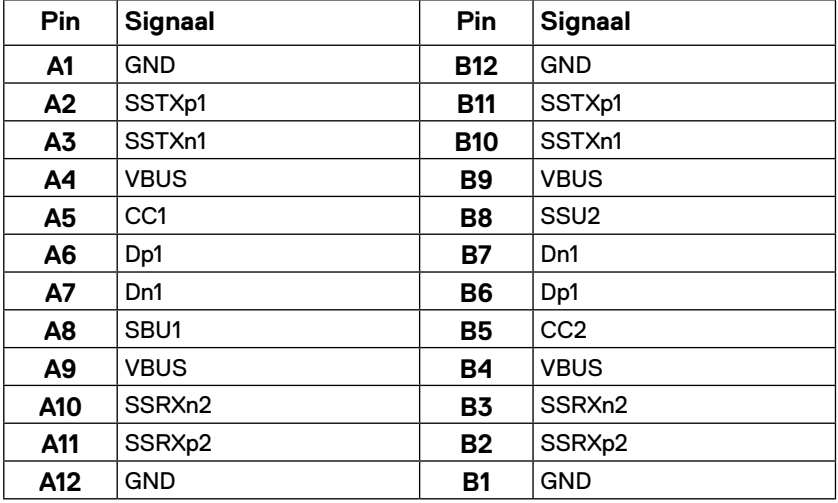

# <span id="page-15-0"></span>**Plug en play mogelijkheid**

U kunt de monitor op elk Plug and Play-compatibel systeem aansluiten. De monitor voorziet de computer automatisch van zijn Extended Display Identification Data (EDID) met behulp van Display Data Channel (DDC)-protocollen, zodat de computer zichzelf kan configureren en de monitorinstellingen kan optimaliseren. De meeste monitorinstallaties zijn automatisch, u kunt naar behoefte verschillende instellingen selecteren. Zie **[De monitor bedienen](#page-22-2)** voor meer informatie over het veranderen van de monitorinstellingen.

## **Kwaliteit LCD-monitor en pixeldefecten**

Tijdens het productieproces van de LCD-monitor is het niet ongebruikelijk dat een of meer pixels in een onveranderlijke toestand worden hersteld. Deze zijn moeilijk te zien en hebben geen invloed op de weergavekwaliteit of bruikbaarheid. Zie de Dell Support-website op [www.dell.com/pixelguidelines](http://www.dell.com/pixelguidelines) voor meer informatie over het Dell-beleid voor monitorbeleid en pixels.

### **Onderhoudsrichtlijnen**

#### **Schoonmaken van uw monitor**

**LET OP: Lees en volg de instructies [Veiligheidsinstructies](#page-4-1) voordat u de monitor gaat reinigen.**

#### **WAARSCHUWING: Voordat u de monitor gaat reinigen, moet u het netsnoer van de monitor uit het stopcontact halen.**

Volg voor de beste praktijken de instructies in de onderstaande lijst tijdens het uitpakken, reinigen of hanteren van uw monitor:

- **•** Gebruik een schone doek die licht met water is bevochtigd om de voetassemblage, het scherm en de behuizing van uw Dell-monitor te reinigen. Gebruik indien beschikbaar een tissue of oplossing voor schermreiniging, geschikt voor het reinigen van Dell-monitoren.
- **•** Nadat u het oppervlak van de tafel hebt gereinigd, moet u ervoor zorgen dat deze volledig droog is en vrij van elk vocht of reinigingsmiddel voordat u Dell-monitor erop plaatst.

#### **LET OP: Gebruik geen schoonmaakmiddelen of andere chemische producten zoals benzeen, thinner, ammoniak, schurende reinigingsproducten, alcohol of perslucht.**

**LET OP: Het gebruik van chemische producten voor de reiniging kan veranderingen aan het uiterlijk van de monitor veroorzaken, zoals kleurvervaging, een melkachtige film op de monitor, vervorming, oneven donkere schaduw en afpellen van het schermoppervlak.**

- **WAARSCHUWING: Spuit nooit reinigingsoplossing of zelfs water direct op het oppervlak van de monitor. Hierdoor kan er vloeistof worden verzameld onder het beeldscherm en de elektronica aantasten wat kan resulteren in permanente schade. Breng in plaats daarvan de reinigingsoplossing of water aan op een zachte doek en maak dan de monitor schoon.**
- **OPMERKING: Monitorschade door verkeerde reinigingsmethoden en het gebruik van benzeen, thinner, ammoniak, schurende reinigingsproducten, alcohol, perslucht, een reinigingsmiddel van elk willekeurig type zal leiden tot door de klant veroorzaakte schade. Door de klant veroorzaakte schade wordt niet gedekt onder de standaard Dell-garantie.**
- **•** Als u witte poederresten opmerkt wanneer u de monitor uitpakt, veegt u deze af met een doek.
- **•** Ga voorzichtig om met uw monitor aangezien een donkerder gekleurde monitor meer onderhevig is aan krassen en witte schuurplekken dan een lichter gekleurde monitor.
- **•** Om de beste beeldkwaliteit op uw monitor te behouden, gebruikt u een dynamisch veranderende schermbeveiliging en schakelt u uw monitor uit wanneer u deze niet gebruikt.

# <span id="page-17-0"></span>**De monitor instellen**

# **Mof**

De beschermende mof die bij de monitor is geleverd, kan uw monitor beschermen tegen schade bij verzending of opslag.

De volgende illustraties tonen u hoe u de beschermende mof kunt gebruiken.

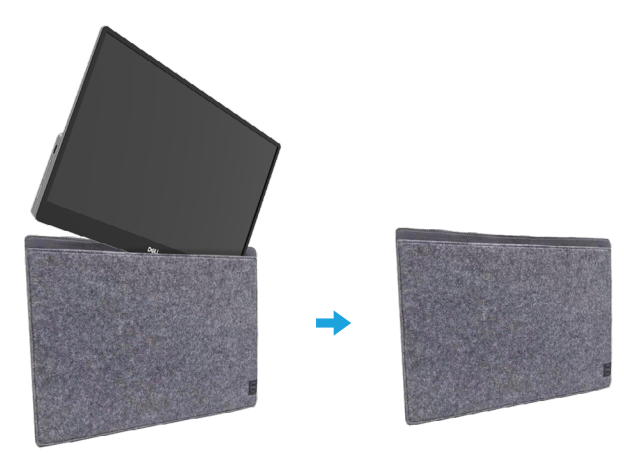

# **Kantelafstelling**

Raadpleeg de onderstaande afbeelding voor een voorbeeld van het kantelbereik.

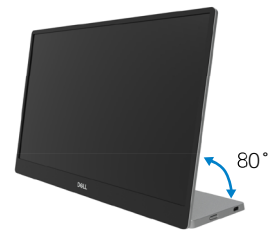

### <span id="page-18-1"></span><span id="page-18-0"></span>**Uw monitor aansluiten**

- **WAARSCHUWING: Volg voordat u met de procedures in dit hoofdstuk begint de [Veiligheidsinstructies](#page-4-1).**
- **OPMERKING: Dell-monitoren zijn ontworpen om optimaal te werken met de in de verpakking meegeleverde kabels. Dell biedt geen garantie voor de videokwaliteit en -prestaties als kabels die niet van Dell zijn, worden gebruikt.**

**OPMERKING: Sluit niet alle snoeren tegelijk aan op de computer.**

**OPMERKING: De afbeeldingen zijn uitsluitend bedoeld ter illustratie. Het uiterlijk van de computer kan verschillen.**

Uw monitor aansluiten op een computer:

- **1.** Schakel de computer uit en haal de netvoedingskabel uit het stopcontact.
- **2.** Er zijn 2 soorten gebruik voor de P1424H: normaal gebruik en laadgebruik.

#### **Normaal gebruik**

Er zijn 2 soorten normaal gebruik voor P1424H: notebook en mobiele telefoon.

**1.** Sluit de USB Type-C-poort van de notebook en P1424H aan met een USB Type-C-kabel.

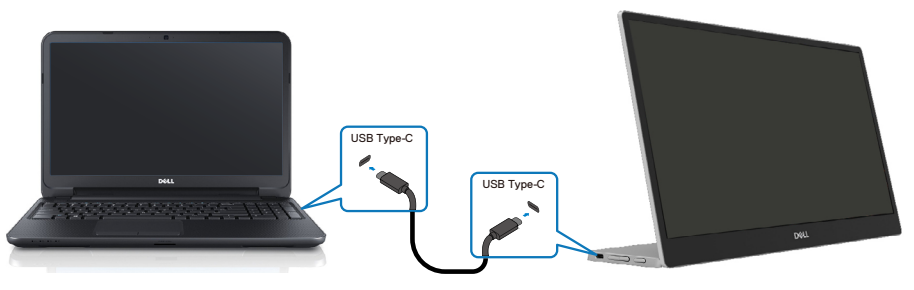

**2.** Sluit de USB Type-C-poort van de mobiele telefoon en P1424H aan met een USB Type-Ckabel.

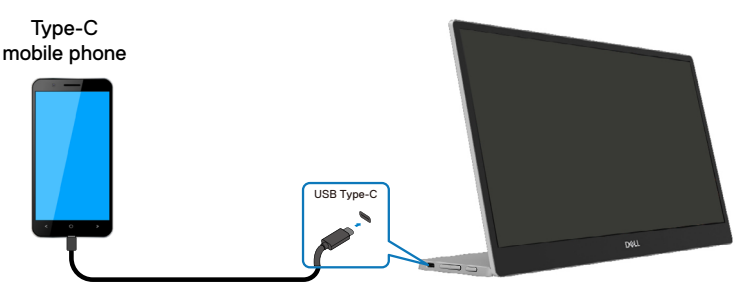

 **OPMERKING: Voor normaal gebruik, apparaten van notebooks en mobiele telefoon die verbinding maakt met P1424H moeten het videosignaal en de voedingsuitgang van 7,5 W (5V/1,5A) ondersteunen. Wanneer u een abnormale toestand van het scherm opmerkt, controleert u uw apparaten om te zien of ze het USB Type-C Alt-modus display en PD2.0 of hoger ondersteunen. Sluit opnieuw aan na de controle en probeer het opnieuw.**

 **OPMERKING: We raden u aan om aan te sluiten op een voedingsadapter wanneer u verbinding maakt met de mobiele telefoon.**

#### **Plug in-gebruik**

Er zijn 2 soorten plug in-gebruik voor de P1424H: notebook en mobiele telefoon met voedingsadapter.

**1.** Sluit de Type-C voedingsadapter aan op de P1424H en sluit de P1424H aan op de notebook met een USB Type-C-kabel. (Elektronisch gemarkeerde kabel, stroomvermogen: 5 A)

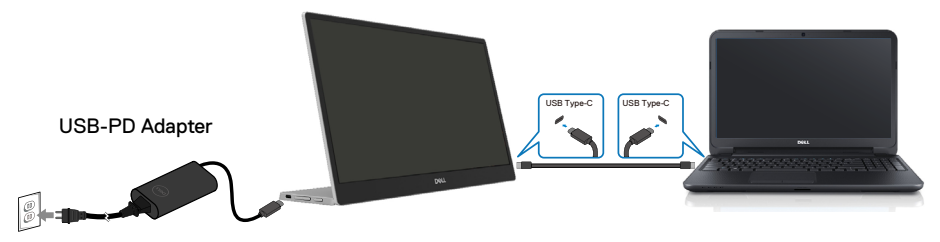

**2.** Sluit de Type-C voedingsadapter aan op de P1424H en sluit de P1424H aan op de mobiele telefoon met een USB Type-C-kabel.

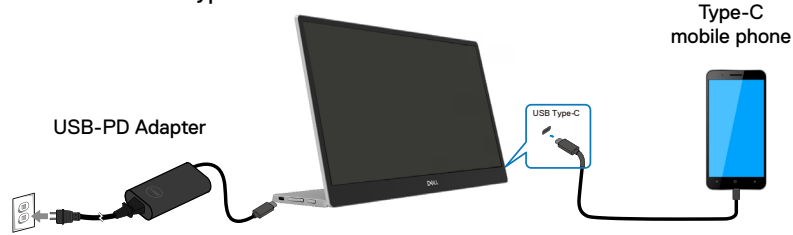

**OPMERKING: Als u een abnormale laadtoestand vaststelt, controleert u de voedingscapaciteit van de voedingsadapter die is aangesloten op de P1424H en controleert u of dit volstaat voor de P1424H en andere apparaten. Om de monitor vloeiend te gebruiken, raadpleegt u [Vooraf ingestelde beeldmodi](#page-10-1) en [Energiebeheer](#page-11-0).** 

**OPMERKING: Wanneer u de voedingsadapter loskoppelt van de P1424H, verschijnt een leeg scherm.**

**OPMERKING: wanneer u een adapter van 90 W of meer aansluit, is de maximale stroomuitvoer van de monitor 65 W.**

**Wanneer u een adapter van 65 W aansluit, is de maximale stroomuitvoer van de monitor 45 W.**

**Wanneer u een adapter van 45 W aansluit, is de maximale stroomuitvoer van de monitor 30 W.**

**Wanneer u een adapter van <30 W aansluit, is de maximale stroomuitvoer van de monitor is 7,5 W.**

**De Dell-monitor P1424H kan slechts maximum 65 W uitvoeren naar het systeem. Als het systeem 90 W of meer vereist, zal het adapters van 90 W of meer die zijn aangesloten op het systeem vereisen, of anders zal de batterij leeglopen tijdens het gebruik.**

# <span id="page-21-0"></span>**Aansluiten op het dockingapparaat**

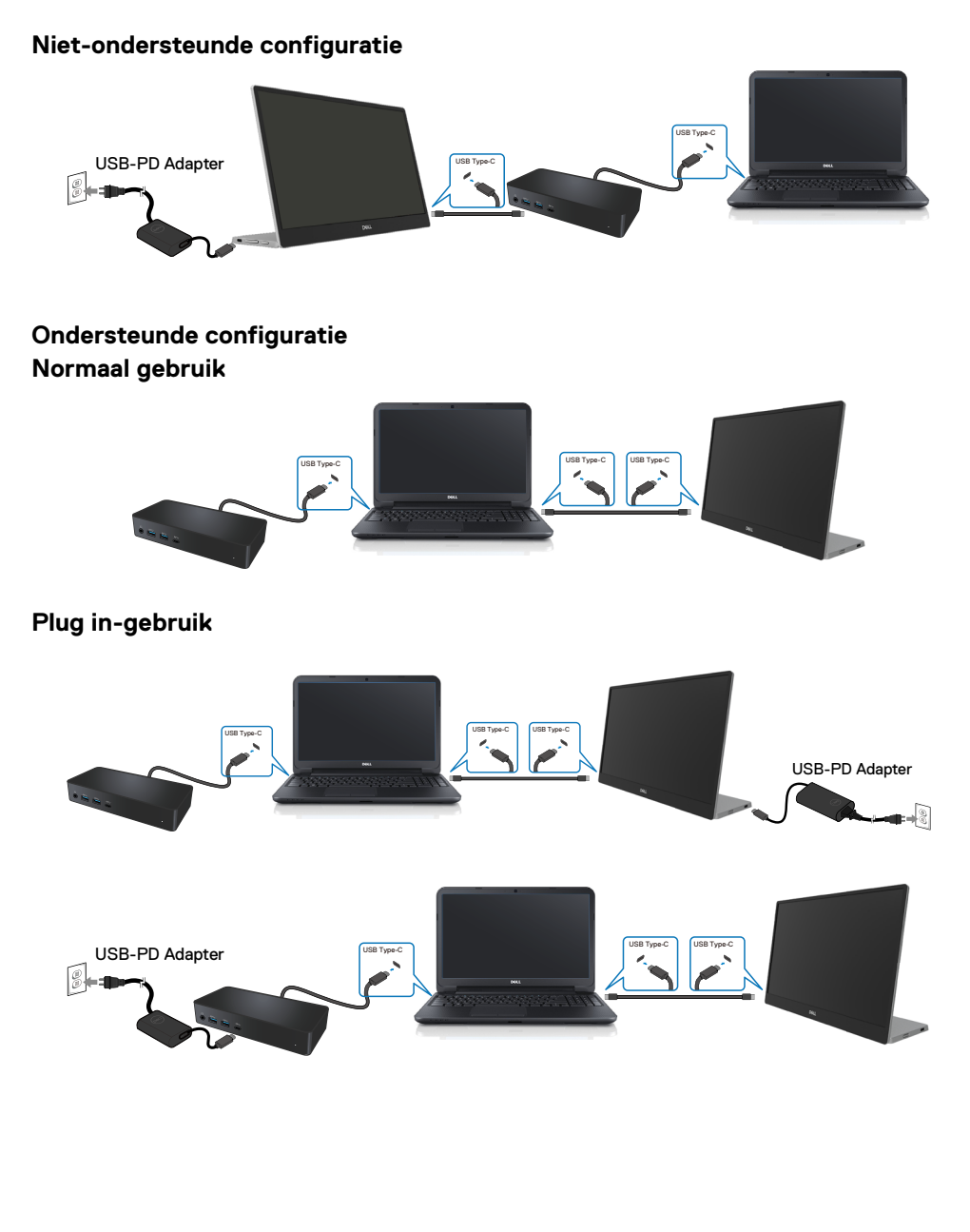

# <span id="page-22-2"></span><span id="page-22-0"></span>**De monitor bedienen**

### **De monitor inschakelen**

Druk op de knop om de monitor in te schakelen.

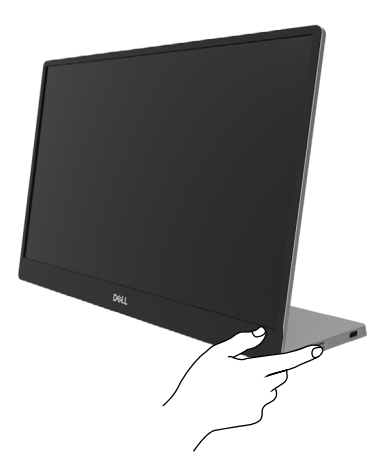

### <span id="page-22-1"></span>**De bediening op het voorpaneel gebruiken**

Gebruik de bedieningsknop op de rand van de monitor om het weergegeven beeld aan te passen.

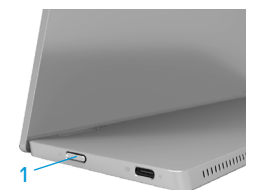

In de volgende tabel worden de bedieningsknop beschreven:

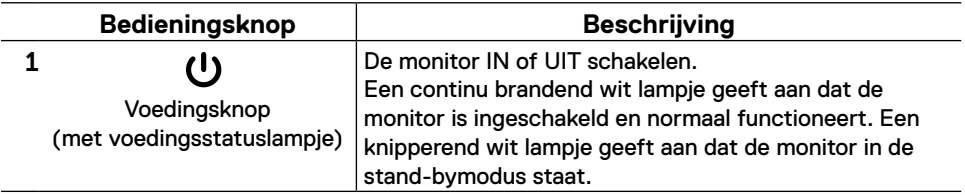

# **OSD-besturing**

Gebruik de knoppen op de rand van de monitor om de beeldinstellingen aan te passen.

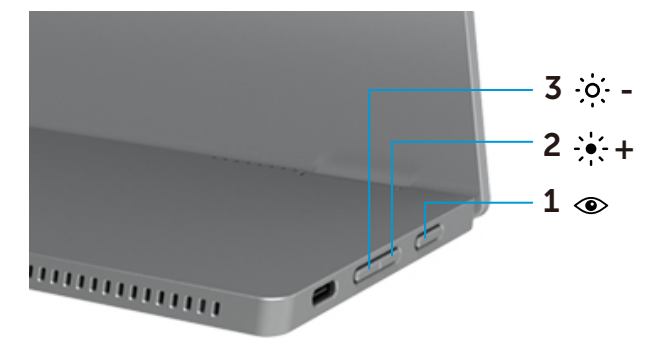

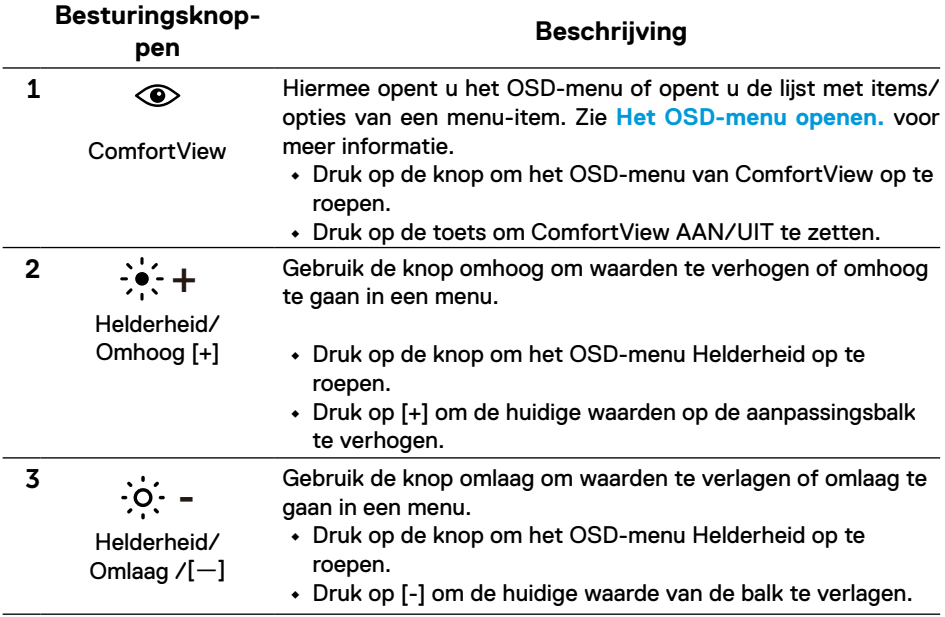

# <span id="page-24-0"></span>**Het OSD-menu gebruiken**

#### **ComfortView**

Verlaag het niveau van blauw licht dat wordt uitgestraald van het scherm om het kijken comfortabeler te maken voor uw ogen.

De mogelijke effecten op lange termijn van de blauw licht-emissie van de monitor kan schade aan de ogen veroorzaken, inclusief vermoeidheid van de ogen en oogspanning. Indrukken om ComfortView in/uit te schakelen.

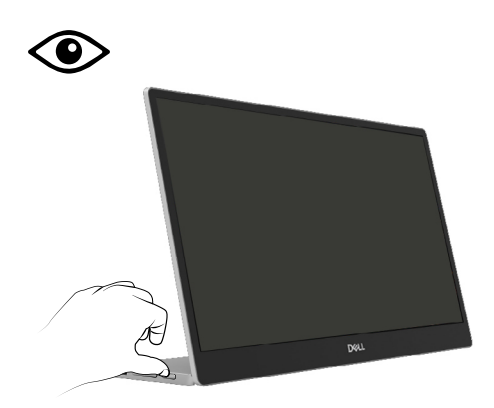

<span id="page-25-1"></span><span id="page-25-0"></span>**Het OSD-menu openen.**

- **OPMERKING: Alle wijzigingen die u aanbrengt, worden automatisch opgeslagen als u naar een ander menu gaat, het OSD-menu afsluit of wacht tot het OSD-menu automatisch sluit.**
- **1.** Druk op de knop om het OSD-menu van ComfortView op te roepen.
	- Druk op de toets  $\circledast$  om ComfortView AAN/UIT te zetten. ComfortView = AAN

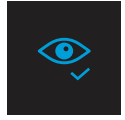

ComfortView = UIT

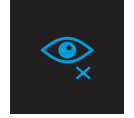

- **2.** Druk op de knop om het OSD-menu Helderheid op te roepen.
	- Druk op de knop  $\bullet$  om de helderheid te verhogen en druk op de knop  $\bullet$ om de helderheid te verlagen (min. 0; max. 100).

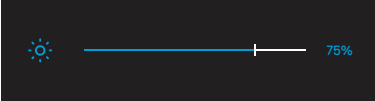

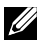

 **Opmerking: Geen Contrastaanpassing in OSD-menu.**

 **Opmerking: OSD-menu ondersteunt alleen Engels.**

#### <span id="page-26-0"></span>**OSD-waarschuwingsberichten**

Wanneer de monitor geen specifieke resolutiemodus ondersteunt, ziet u het volgende bericht:

### **Opmerking: OSD-menu ondersteunt alleen Engels.**

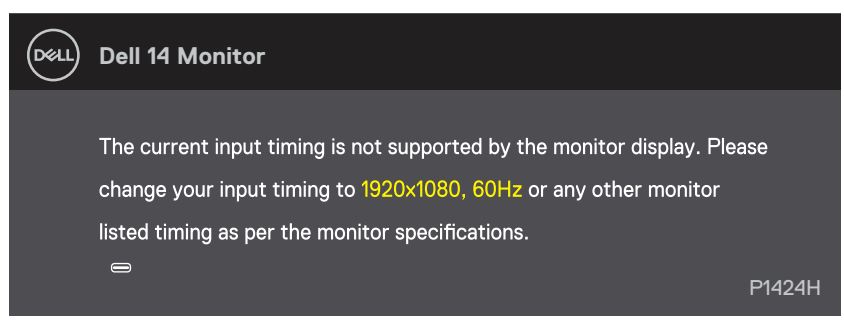

Als de monitor in de stand-bymodus gaat, verschijnt het volgende bericht.

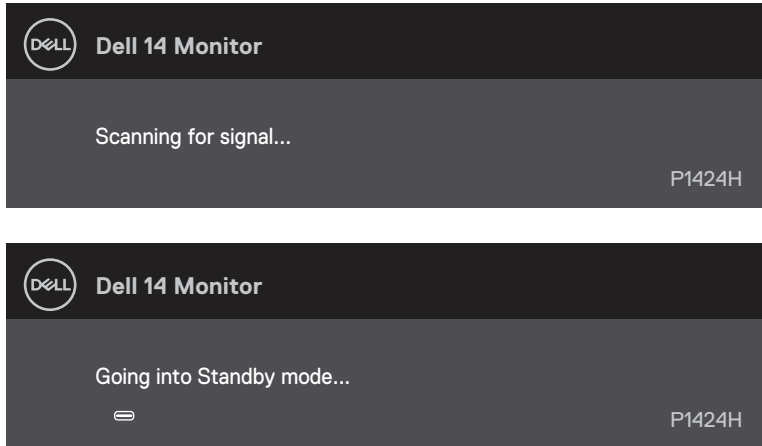

Als de USB Type-C-kabel is aangesloten, maar zonder videosignaal, verschijnt een zwevend dialoogvenster, zoals hieronder weergegeven.

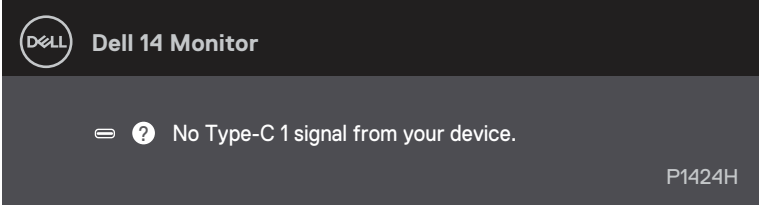

Zie **[Probleemoplossing](#page-28-1)** voor meer informatie.

# <span id="page-27-0"></span>**De beeldschermresolutie instellen op uw monitor**

#### **De schermresolutie instellen op 1920 x 1080.**

Voor de beste prestaties stelt u de beeldschermresolutie in op 1920 x 1080 pixels door de volgende stappen uit te voeren:

#### **In Windows 10 of Windows 11:**

- **1.** Klik met de rechtermuisknop op het bureaublad en klik op **Beeldscherminstellingen**.
- **2.** Als u meer dan één monitor hebt aangesloten, moet u ervoor zorgen dat u **P1424H** selecteert.
- **3.** Klik op de vervolgkeuzelijst **Beeldschermresolutie** en selecteer **1920 x 1080**.
- **4.** Klik op **Wijzigingen bewaren**.

Als 1920 x 1080 niet ziet als een optie, moet u uw grafisch stuurprogramma bijwerken naar de nieuwste versie. Voer een van de volgende procedures uit, afhankelijk van uw computer.

Als u een desktop of laptop van Dell hebt:

**•** Ga naar [www.dell.com/support](http://www.dell.com/support), voer uw servicetag in en download het nieuwste stuurprogramma voor uw grafische kaart.

Als u een computer gebruikt die geen Dell is (laptop of desktop):

- **•** Ga naar de ondersteuningssite voor uw niet-Dell-computer en download de nieuwste stuurprogramma's van de grafische kaart.
- **•** Ga naar de website van de grafische kaart en download de nieuwste stuurprogramma's van de grafische kaart.

<span id="page-28-1"></span><span id="page-28-0"></span> **WAARSCHUWING: Volg voordat u met de procedures in dit hoofdstuk begint de [Veiligheidsinstructies](#page-4-1).**

### **Zelftest**

Uw monitor beschikt over een zelftestfunctie waarmee u kunt controleren of uw monitor goed werkt. Als uw monitor en computer goed zijn aangesloten, maar het beeldscherm donker blijft, voert u de zelftest van de monitor uit door de volgende stappen uit te voeren:

- **1.** Schakel uw computer uit.
- **2.** Koppel de Type-C-voedingsadapterkabel, de computer USB Type-C-kabel los van de monitor.

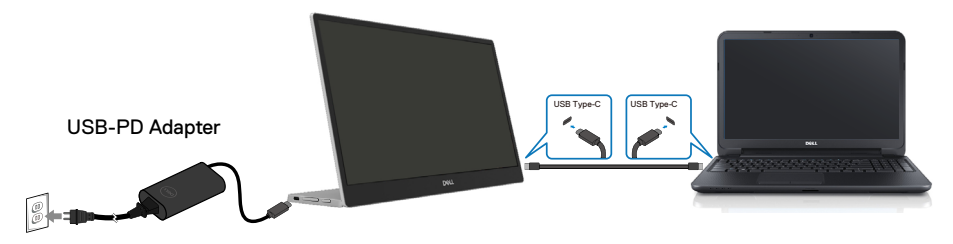

- **3.** Sluit de Type-C voedingsadapterkabel aan op de monitor. Op deze manier hebt u de computer daar niet bij nodig.
- **4.** Als de monitor correct werkt, scant het naar het signaal en wordt gedetecteerd dat er geen signaal is en verschijnt het volgende bericht. In de zelftestmodus blijft de aan/uit-LED wit.

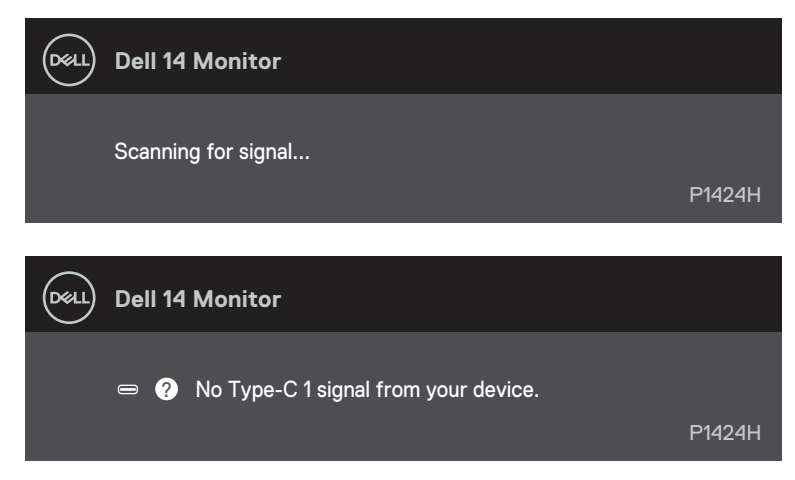

# **OPMERKING: OSD-menu ondersteunt alleen Engels.**

#### **OPMERKING: Deze berichten verschijnen ook tijdens normaal gebruik, wanneer de computer USB Type-C kabel is losgekoppeld of beschadigd.**

**5.** Sluit de computer USB Type-C-kabel aan en schakel dan uw computer in. Wacht tot de computer volledig is opgestart.

Als uw monitor donker blijft na stap 5, controleert u uw videocontroller en computer.

# <span id="page-30-0"></span>**Ingebouwde diagnoses**

#### **De ingebouwde diagnose inschakelen:**

- **1.** Zorg ervoor dat het scherm schoon is (geen stofdeeltjes op het oppervlak van het scherm).
- 2. Houd de knop  $\circledcirc$  ongeveer 3 seconden ingedrukt en wacht op een pop-up diagnosepatroon.
- **3.** Gebruik de knop Omhoog/[+] om het patroon te schakelen. Een grijs testpatroon verschijnt aan het begin van het diagnoseprogramma.
- **4.** Controleer het scherm zorgvuldig op afwijkingen.
- **5.** Druk op de knop Omhoog/[+] de testpatronen te wijzigen.
- **6.** Herhaal de stappen 4 en 5 om het scherm te controleren in rode, groene, blauwe, zwarte, witte en tekstschermen.
- **7.** Controleer in het testscherm voor witte kleuren op uniformiteit van witte kleuren en of een witte kleur groenachtig/roodachtig lijkt, enzovoort
- **8.** Druk op knop Omhoog/[+] om het diagnoseprogramma te beëindigen.

# <span id="page-31-0"></span>**Algemene problemen**

De volgende tabel bevat informatie over algemene problemen die u kunt tegenkomen en de mogelijke oplossingen:

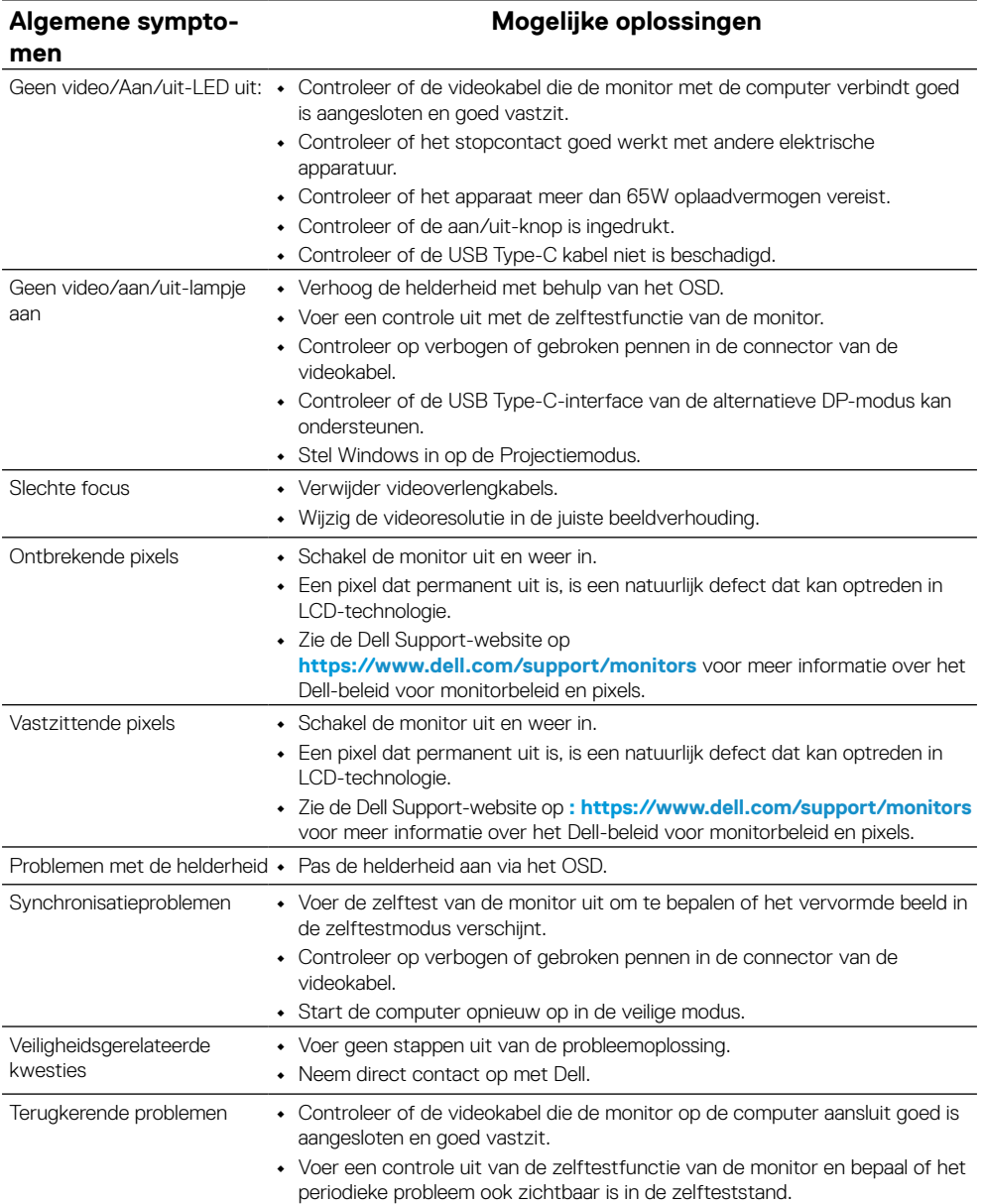

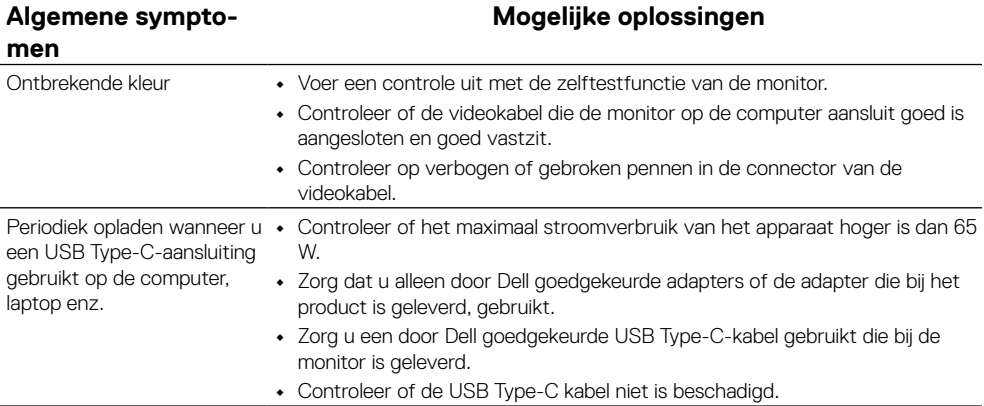

# <span id="page-33-0"></span>**FCC-kennisgevingen (alleen VS) en andere wettelijke informatie**

Zie voor FCC-kennisgevingen en andere informatie over regelgeving de website over naleving van regelgeving op [www.dell.com/regulatory\\_compliance](http://www.dell.com/regulatory_compliance)

# **EU-productdatabase voor energielabel en productinformatieblad**

P1424H: <https://eprel.ec.europa.eu/qr/1435998>

# <span id="page-34-1"></span><span id="page-34-0"></span>**Contact opnemen met Dell**

Om contact op te nemen met Dell met betrekking tot de verkoop, technische ondersteuning of klantendienst, zie [www.dell.com/contactdell](http://www.dell.com/contactdell).

**OPMERKING: De beschikbaarheid verschilt afhankelijk van het land en het product en sommige services zijn mogelijk niet beschikbaar in uw land.** 

**OPMERKING: Als u geen actieve internetverbinding hebt, kunt u de contactgegevens vinden op uw aankoopfactuur, de leveringsnota, de rekening of in de productcatalogus van Dell.**